## HP ビルダーの設定

- 1 起動 HP ビルダーを起動 ツール→オプションをクリック
- 2 編集タブをクリック

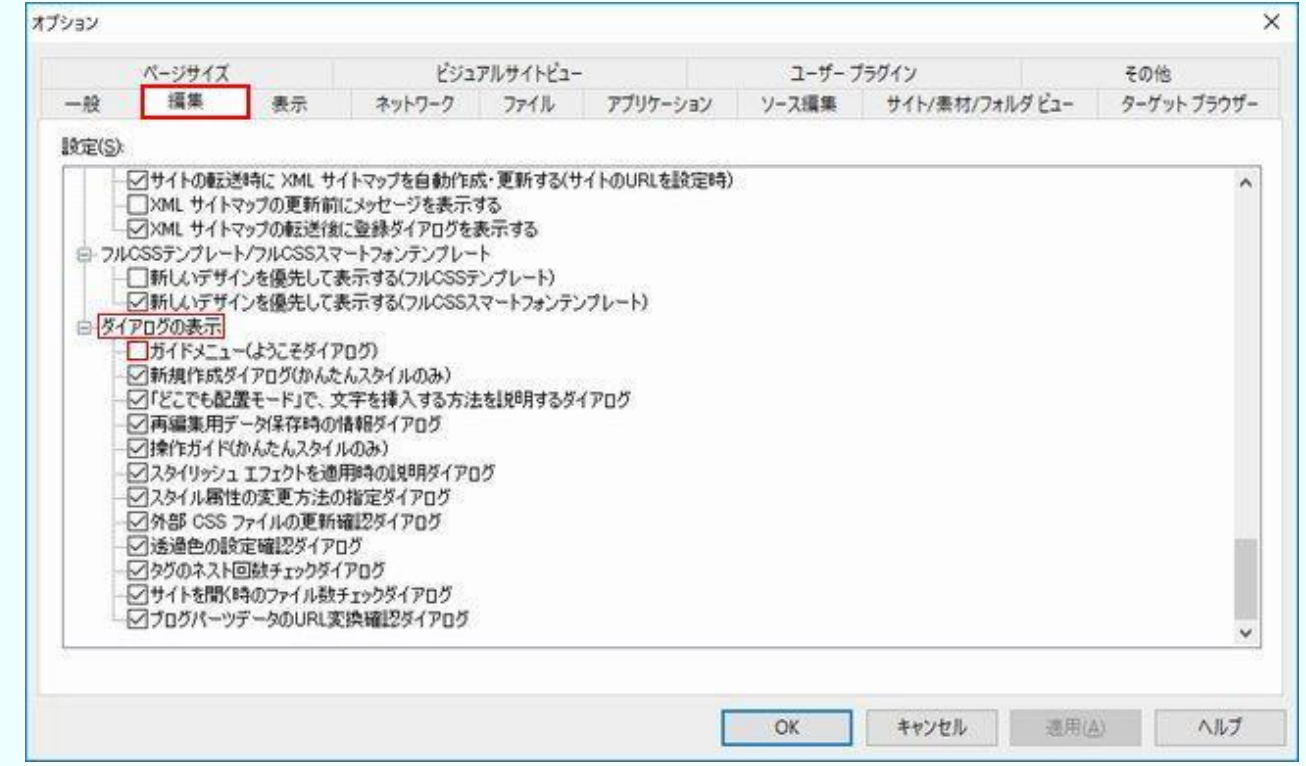

ガイドメニュー(ようこそダイアログ)の☑を外します。

3 ファイルタブをクリックします。

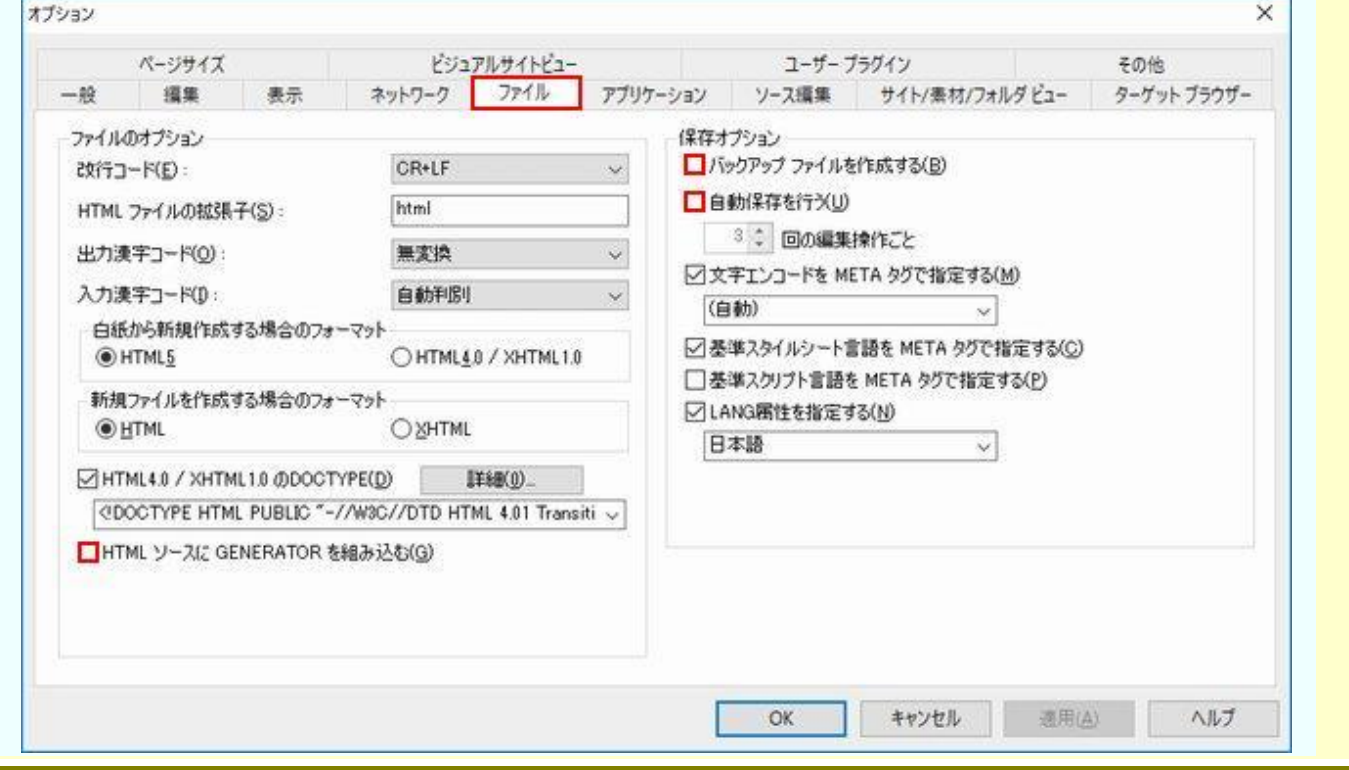

三宅 節雄

HTML ソースに GENERATOR を組み込みますの☑を外します。 バックアップファイルを作成するも☑を外します。 自動保存を行うに関しては、私は☑を外しています。

4 その他タブをクリックします

表示モードでは Edge を選択したいのですが、ホームページビルダー19 では IE11 までしか 選択肢はありません。

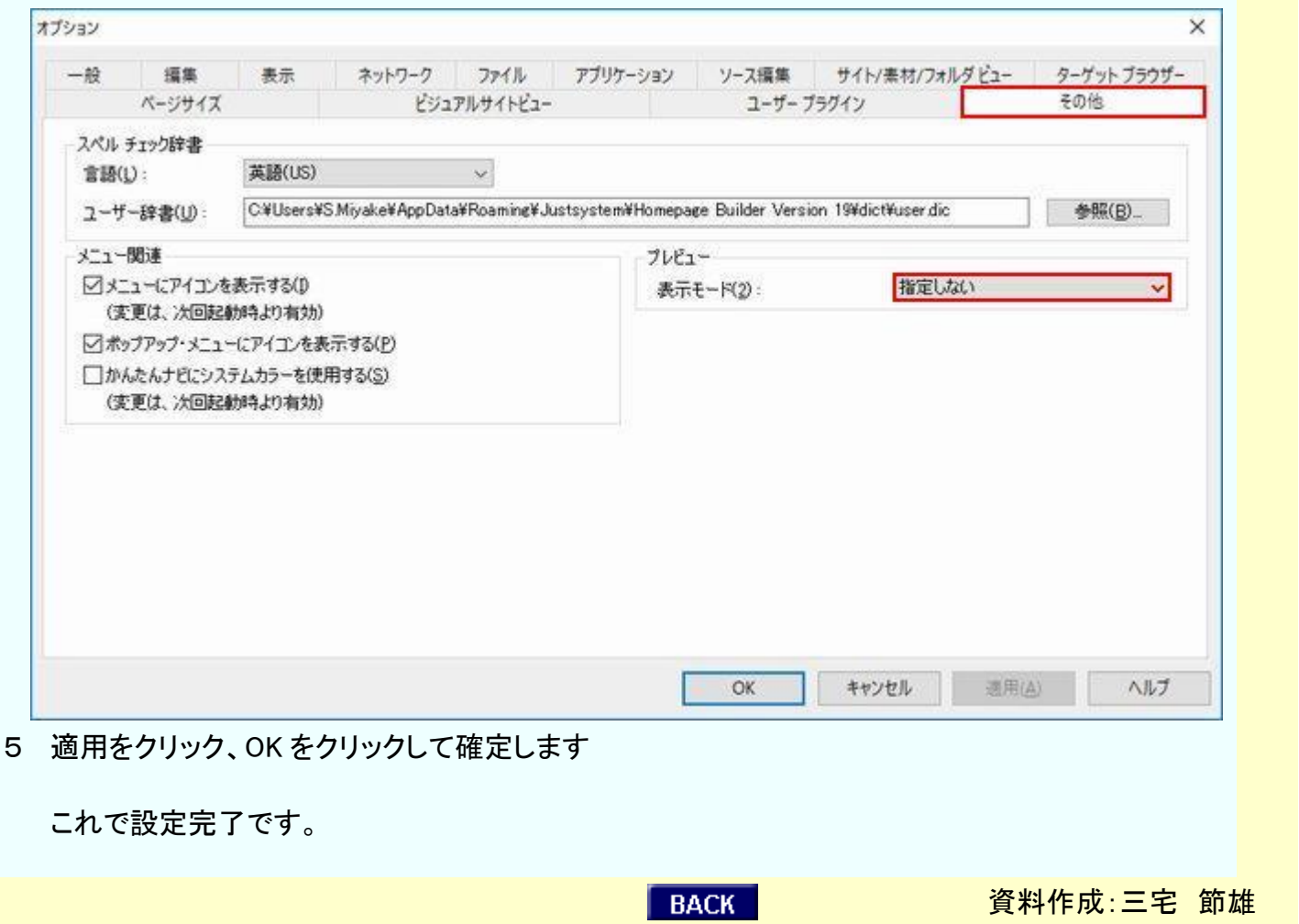